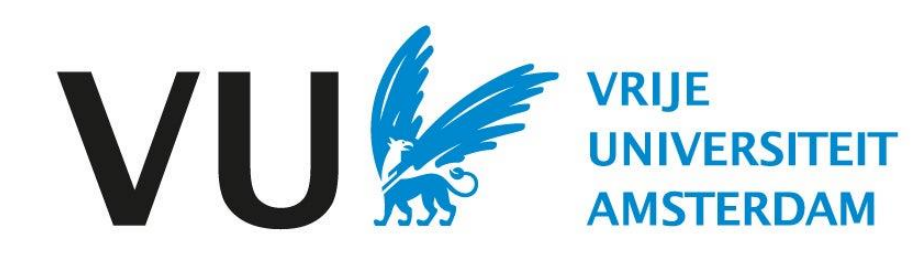

This manual is intended for all users involved in building the selection committee.

Manual: building the selection committee

# Manual Building the selection committee(in Ubeeo) Role: Vacancy holder / HR Advisor

### **Step by step to the best candidate**

To have candidates reviewed by peers, you need to make them part of the selection committee for that job posting to give them access to the candidates who have applied for this job posting.

# **Questions?**

Do you have questions about the process of Recruitment & Selection? If so, please contact the ATS support team.

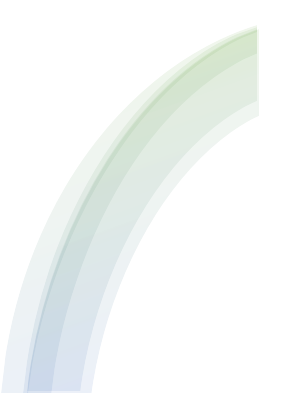

# Building the selection committee

After candidates have applied, you can link selection committee members to your job posting to give them access to the candidate's data and possibly also to let them rate candidates in the system. **My vacancies**

Vacatures 5 Mijn vacatures 5 Gepubliceerd (internet) 4 Gepubliceerd (intranet)  $\overline{4}$ Proefversie  $\theta$ Ter goedkeuring  $\mathbf{1}$ Verlopen binnen 3 dag...  $\mathbf 0$ Verlopen binnen 3 dag...  $\mathbf{0}$ 

> **Note!** You can form a selection committee only if you are involved in the vacancy.

Go to my jobs, which can be found in the Dashboard.

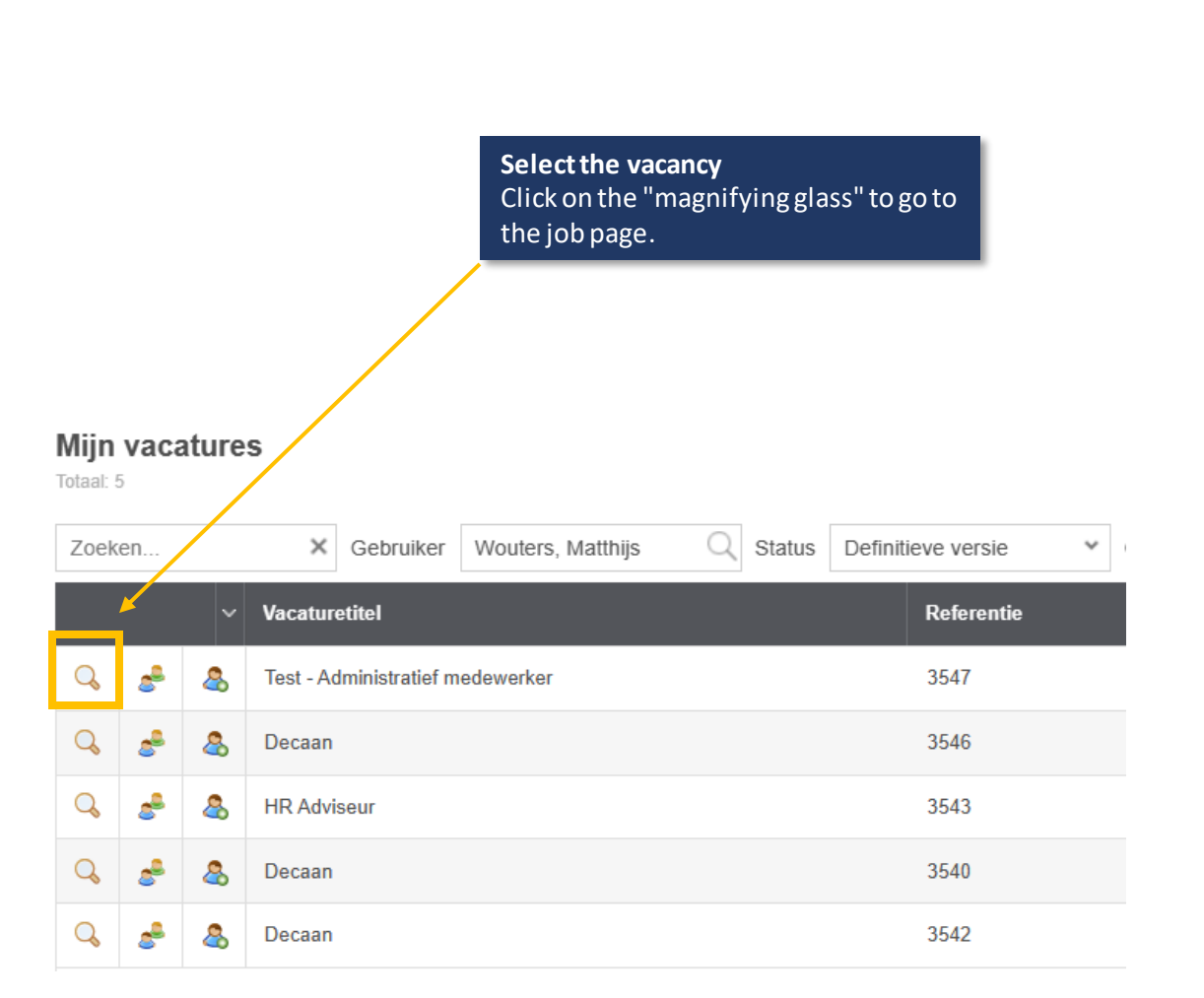

#### Vacancy page **Options** After this you will be taken to the Click on options to put vacancy page. After this, click on options together the selection to put together the selection committee. committee. ••• Opties **Test - Administratief medewerker** Vacature terugtrekken ID: 1049025 Vacature Kenmerken Engels Nederlands Bestanden **Bureaus** Matches **Status** Opmerkingen 44 Vacature **Committee** Vacaturetitel: Test - Administratief medewerker Click on "committees" and 2. Professional (OBP) Vacature template: then on "set access to the Vacaturehouder: candidate folder.Referentie: 3547 Definitieve versie Status: ••• Opties Sollicitante Slimme map Nederlands Bur als **Bestanden** Matching<sup>1</sup> Toegang instellen naar kandidatenmap Commissies Nieuwe kandidaat tthijs Wouters Vacature specifieke vragen instellen finitieve versie Vacature beschrijving in PDF Vacature dupliceren A Vacature verwijderen (Vacature staat live) muari 2024 24 januari 2024  $t/m$ Publiceren op internet: ✔ 3 ianuari 2024 25 januari 2024

# Set up selection committee

After this you will be taken to the page to set up access. After you have set the access click on save to return to the vacancy page.

> **Selecting the selection committee** Select the selection committee you would like to put together by clicking on the 'pen' icon.

#### Toegang instellen tot kandidatenmap

Test - Administratief medewerker

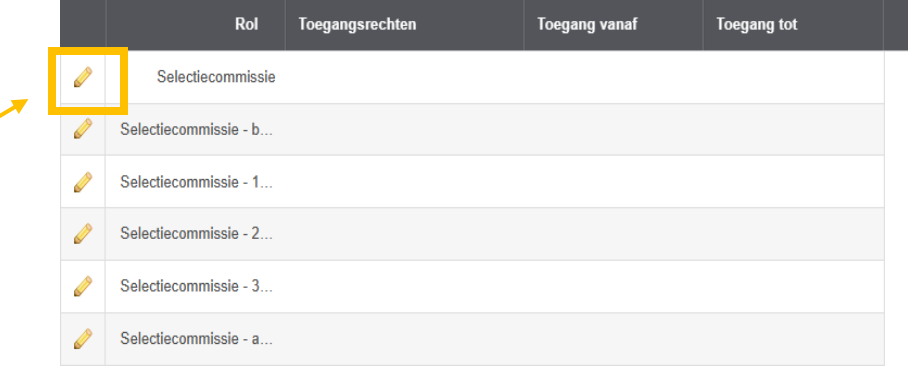

# Toegang instellen tot kandidatenmap

Decaan - Selectiecommissie

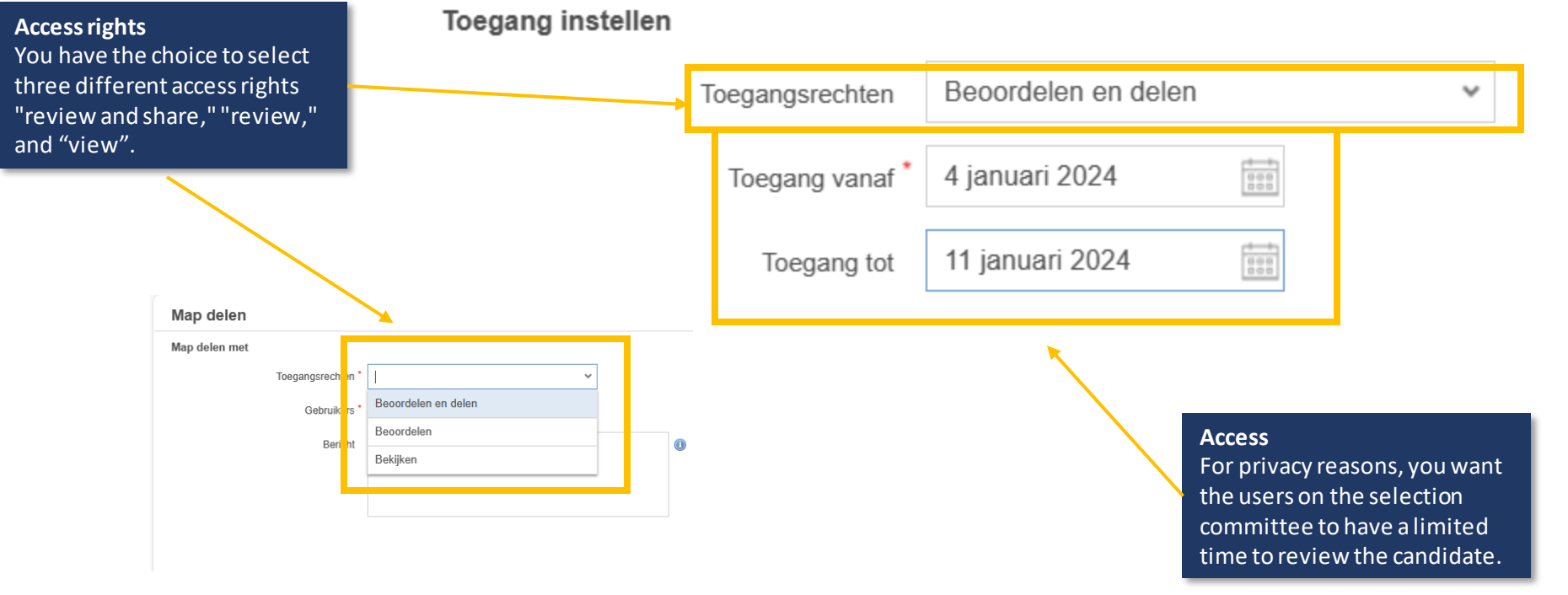

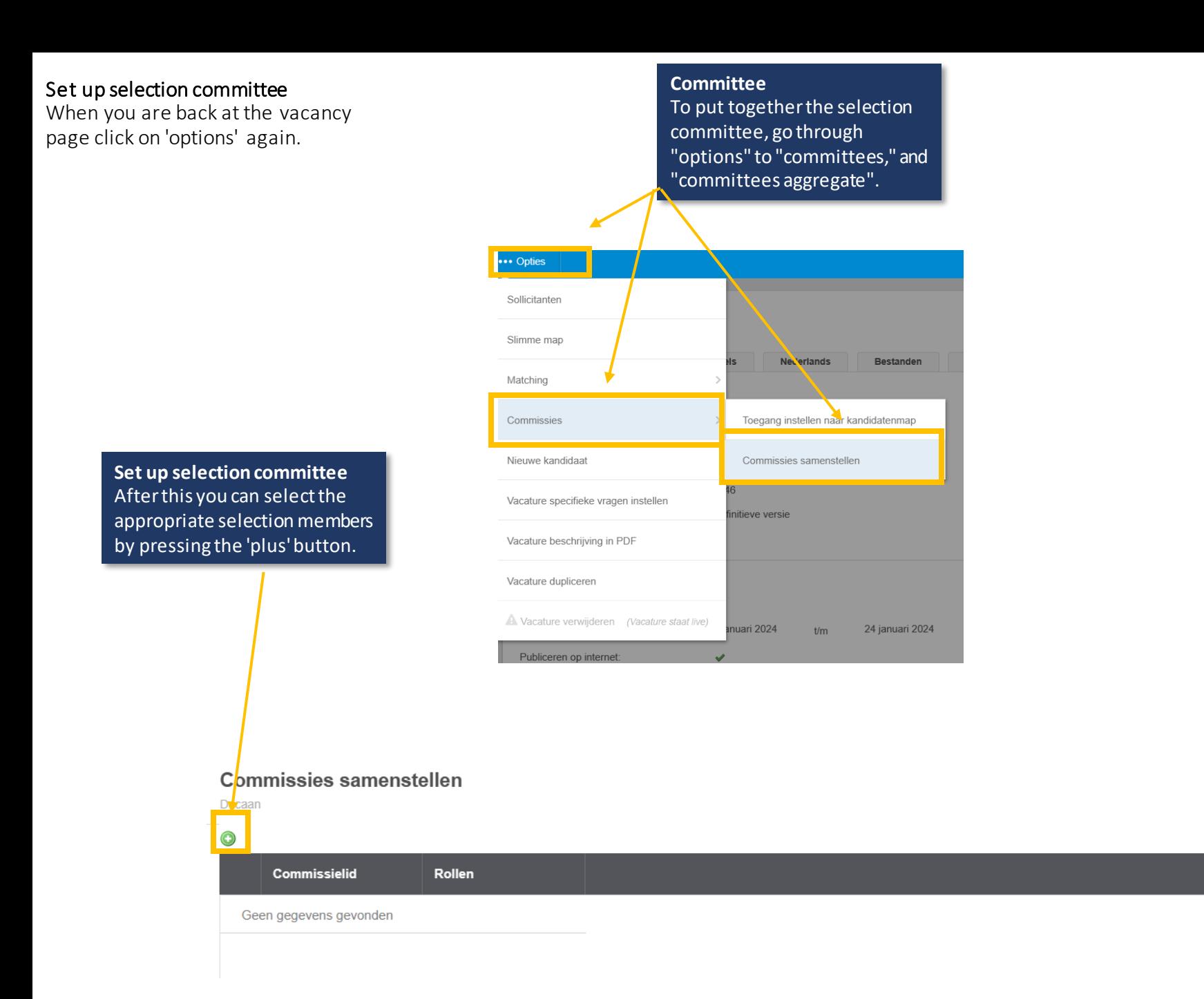

 $C \otimes \mathbb{R}$  X

# Set up selection committee

After this, you will be taken to the screen below.

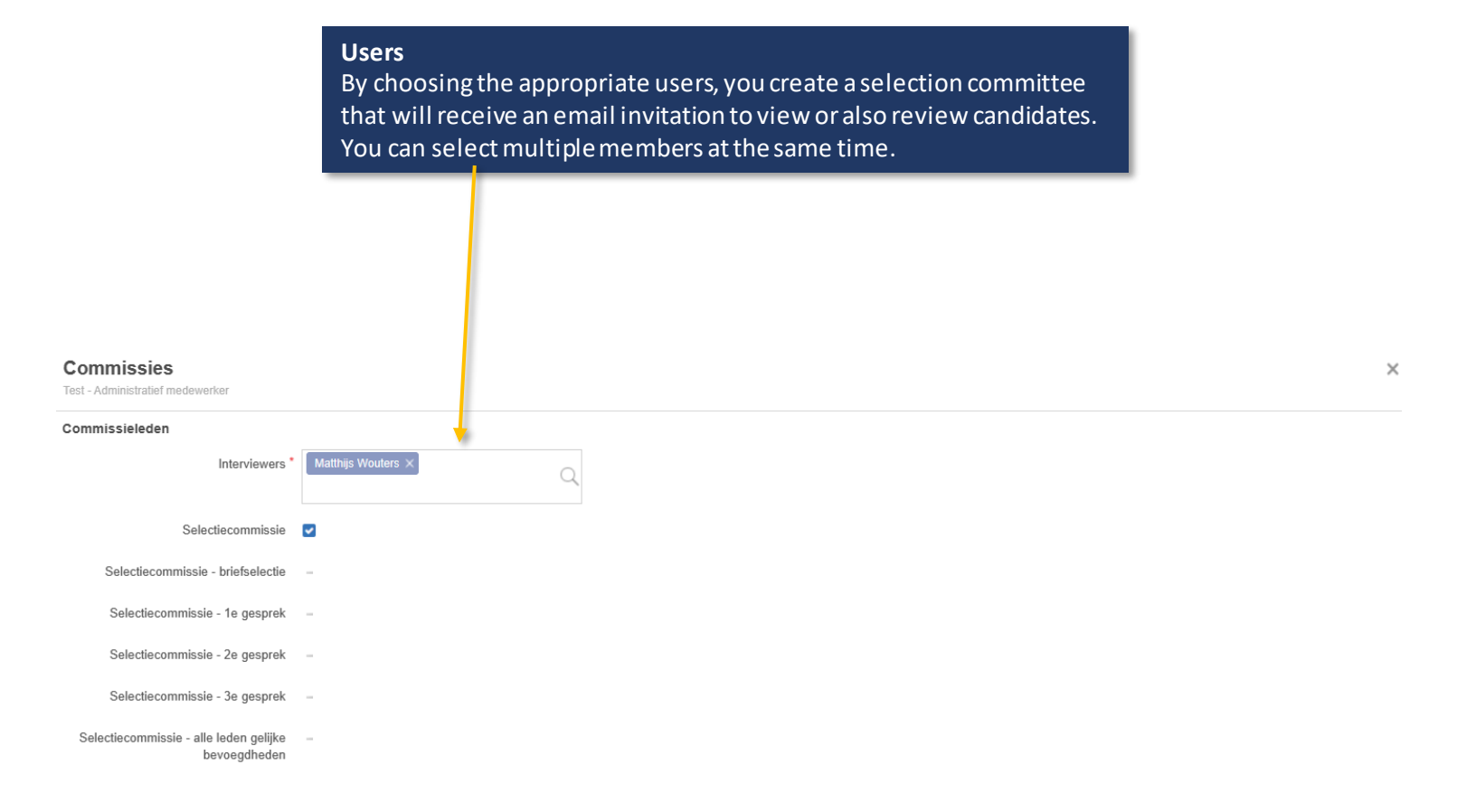

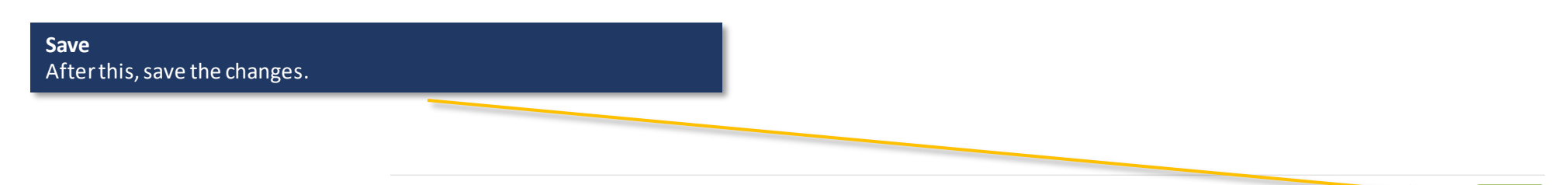

# Set up selection committee

For the job vacancy, it is possible to assign additional roles to members of the selection committee, allowing them to invite, reject, and even hire candidates, alongside the vacancy holder and data entry personnel.

# Rollen

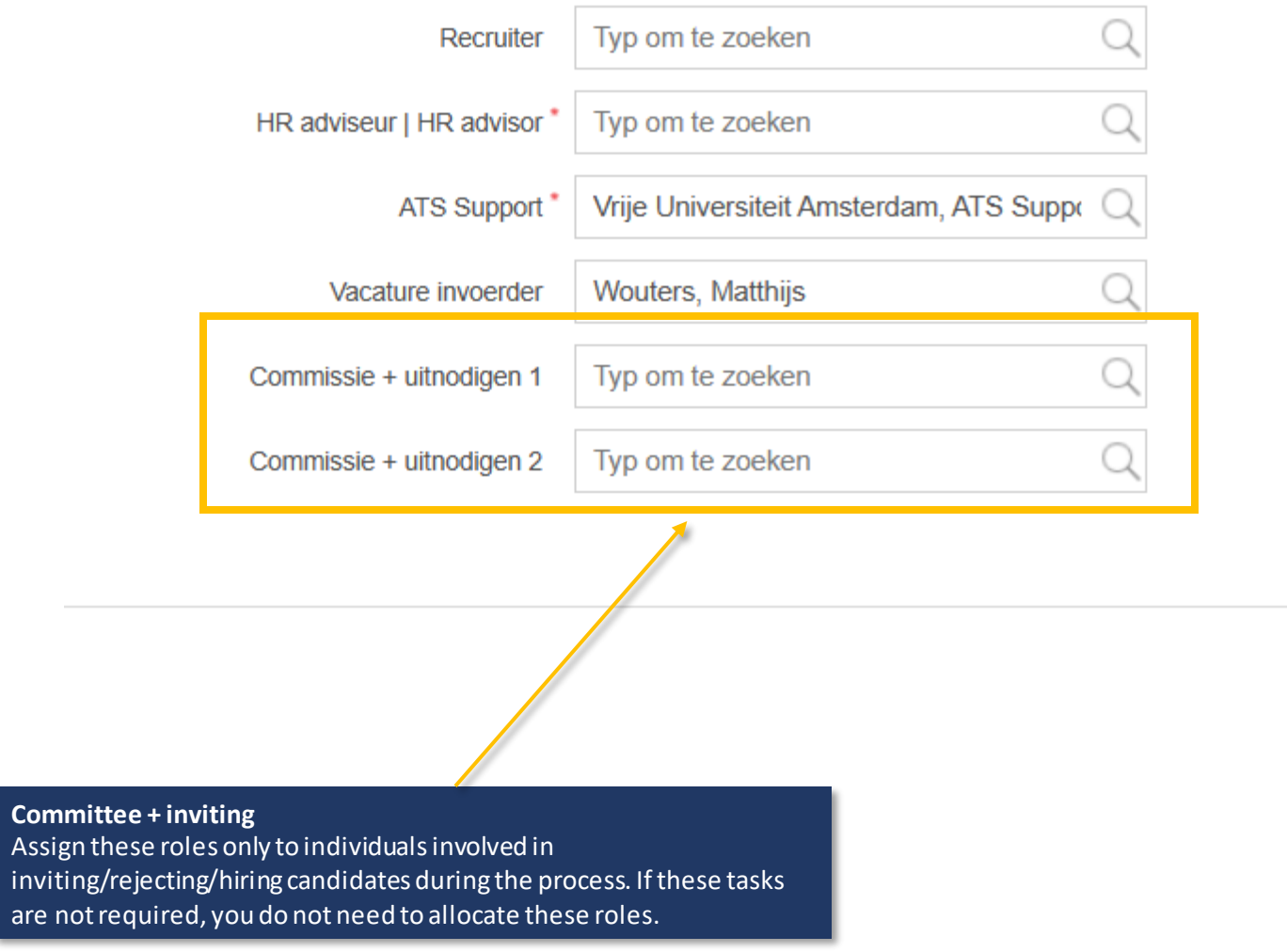